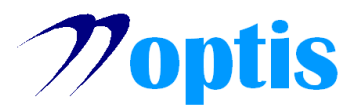

# **ΕΓΚΑΤΑΣΤΑΣΗ ΨΗΦΙΑΚΗΣ ΥΠΟΓΡΑΦΗΣ ΣΕ WINDOWS – MD940**

### **1. Εγκατάσταση λογισμικού SafeNet Authentication Client**

Προτού χρησιμοποιήσετε το USB token MD940, είναι απαραίτητο να εγκαταστήσετε το λογισμικό SafeNet Authentication Client της Thales, το οποίο μπορείτε να βρείτε στην ιστοσελίδα μας ([www.optis.gr\)](http://www.optis.gr/node/35). Ξεκινάτε την εγκατάσταση του λογισμικού κάνοντας διπλό κλικ στο αρχείο SafeNetAuthenticationClient-x\*\*-10.8-R6.msi.

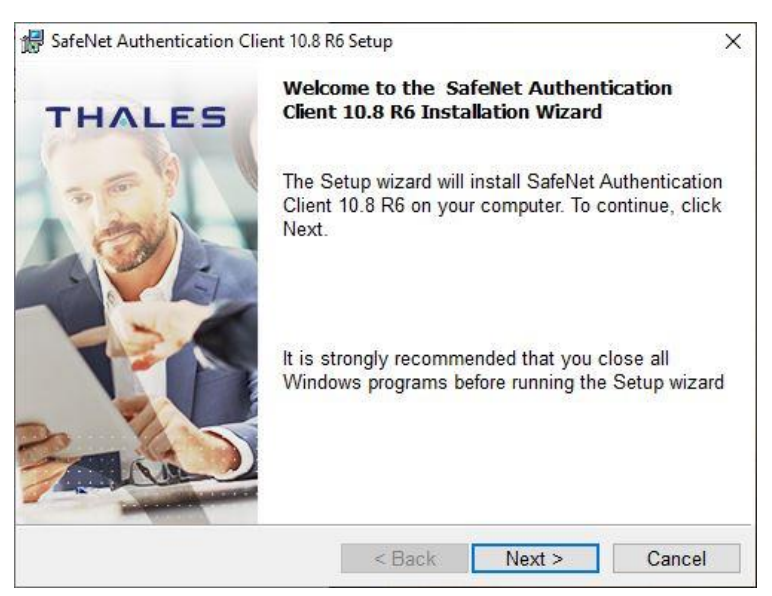

- Πατάτε **Next**
- Επιλέγετε γλώσσα
- Διαβάζετε και αποδέχεστε τους όρους χρήσης
- Επιλέγετε τον φάκελο εγκατάστασης (συνιστάται να αφήσετε τον προεπιλεγμένο)
- Επιλέγετε τύπο εγκατάστασης (συνιστάται ο προεπιλεγμένος)
- Πατάτε **Install**
- Πατάτε **Finish**
- Το πρόγραμμα μπορείτε να το βρείτε στο **Start** > **SafeNet** > **SafeNet Authentication Client Tools**

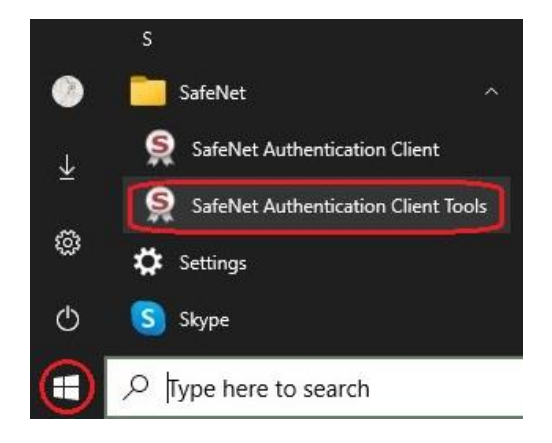

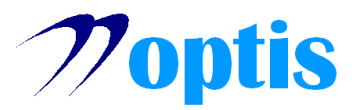

### **2. Προεπιλεγμένοι κωδικοί του USB token**

Ένα καινούριο usb token ή κάρτα MD940 έχει τους ακόλουθους προεπιλεγμένους (default) κωδικούς:

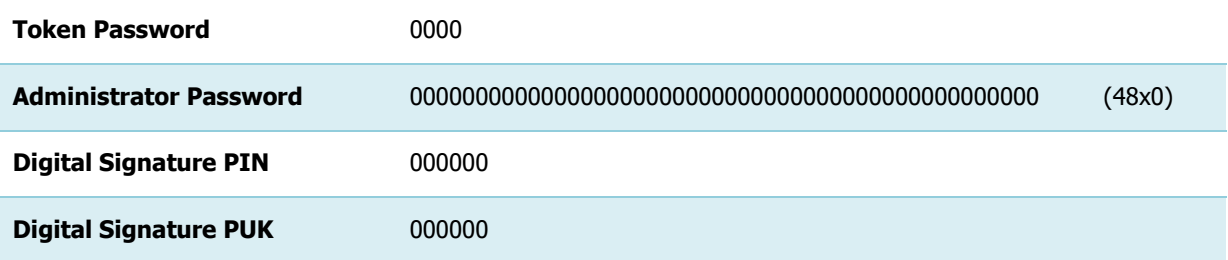

Οι παραπάνω κωδικοί θα πρέπει να αλλαχθούν για λόγους ασφαλείας. Αφού αλλαχθούν τους γνωρίζει μόνο ο ίδιος ο χρήστης! Παρακάτω περιγράφεται το πώς μπορείτε να ορίσετε τους εν λόγω κωδικούς.

# **3. Αρχικοποίηση του USB token**

Στην αρχή συνιστάται να κάνετε Αρχικοποίηση (Initialize) του USB token, για να ορίσετε τους απαραίτητους κωδικούς ασφαλείας.

- Συνδέετε το USB token στον σταθμό εργασίας
- Ανοίγετε το πρόγραμμα **SafeNet Authentication Client Tools**
- Από το παράθυρο που εμφανίζεται, επιλέξτε **Advanced View**

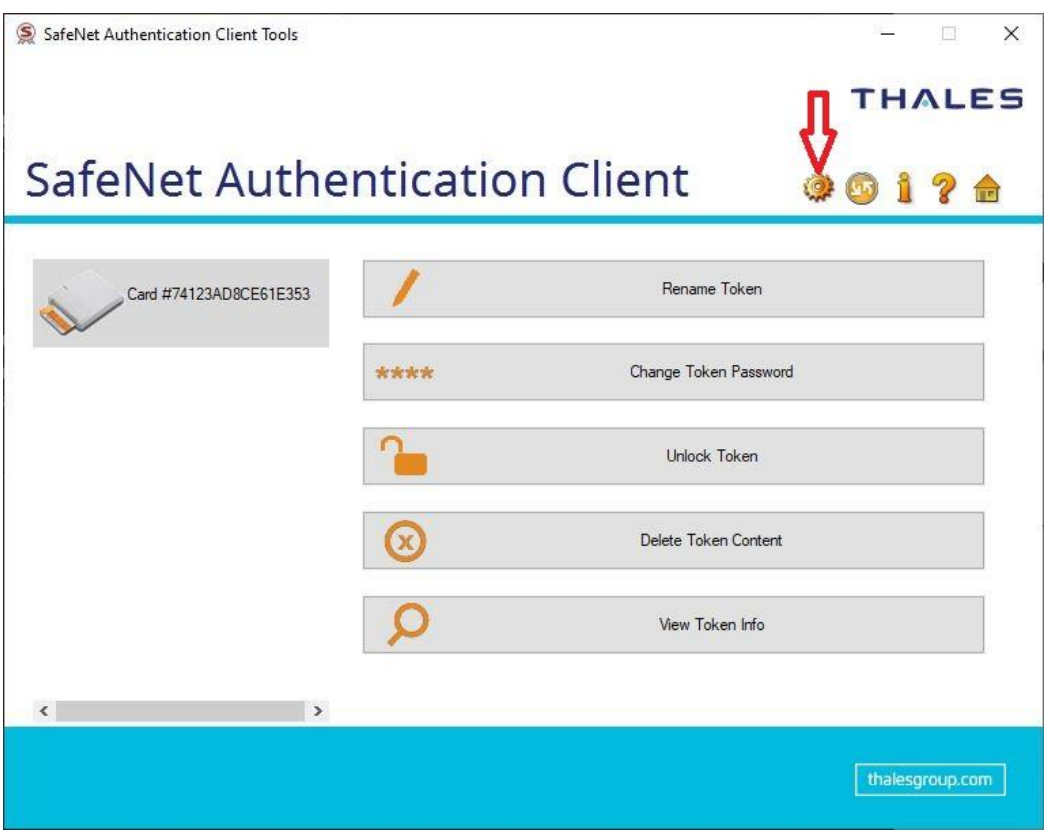

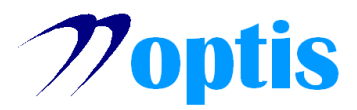

#### • Επιλέγετε **Initialize Token**

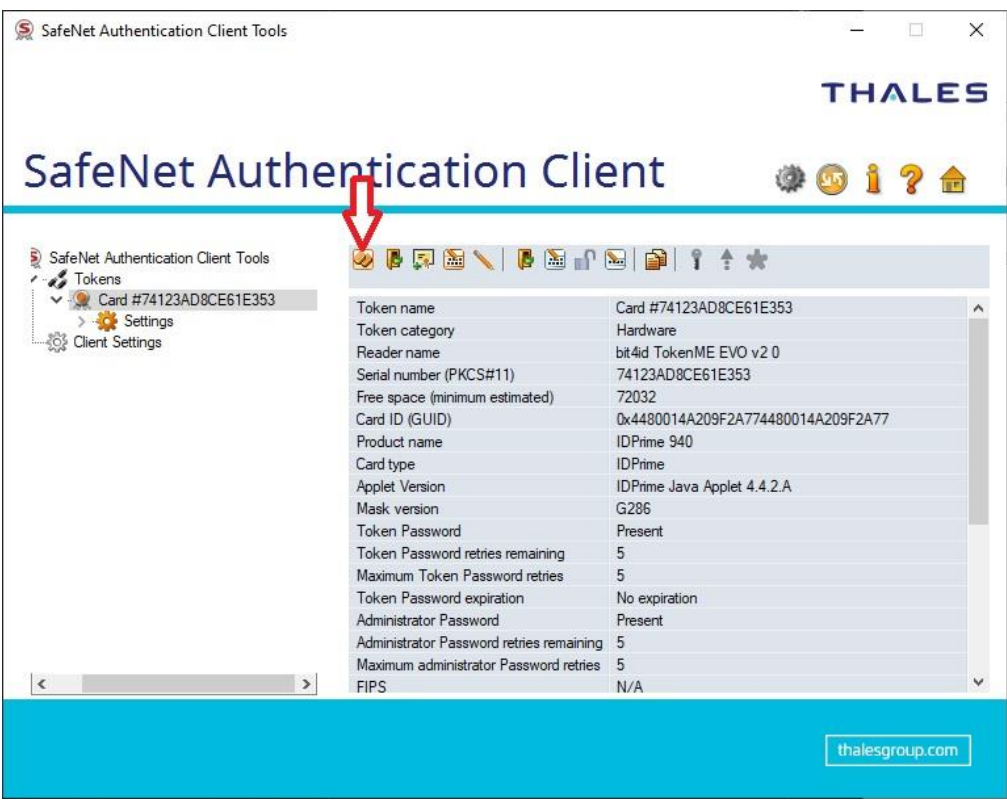

• Επιλέγετε **Configure all initialization settings and polices** και πατάτε **Next**

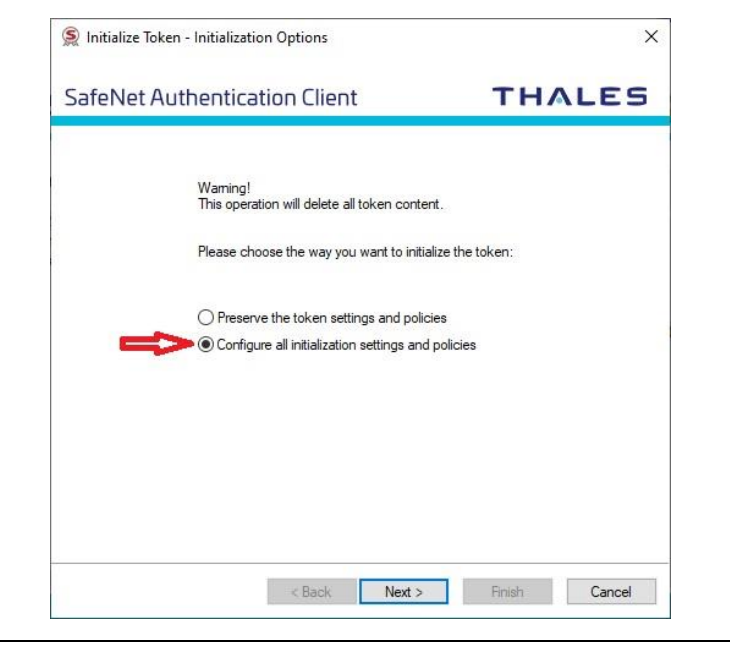

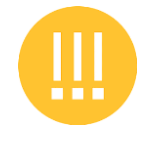

Προσοχή! Κάνοντας Αρχικοποίηση του token, διαγράφονται όλα τα περιεχόμενα που έχουν περαστεί στο USB token.

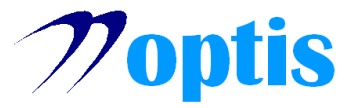

- Επιλέγοντας τα **2 Checkboxes** γίνεται χρήση των προεπιλεγμένων κωδικών (Αν έχετε αλλάξει τους κωδικούς στο παρελθόν, πληκτρολογήστε τους κωδικούς που έχετε θέσει!)
- Πατάτε **Next**

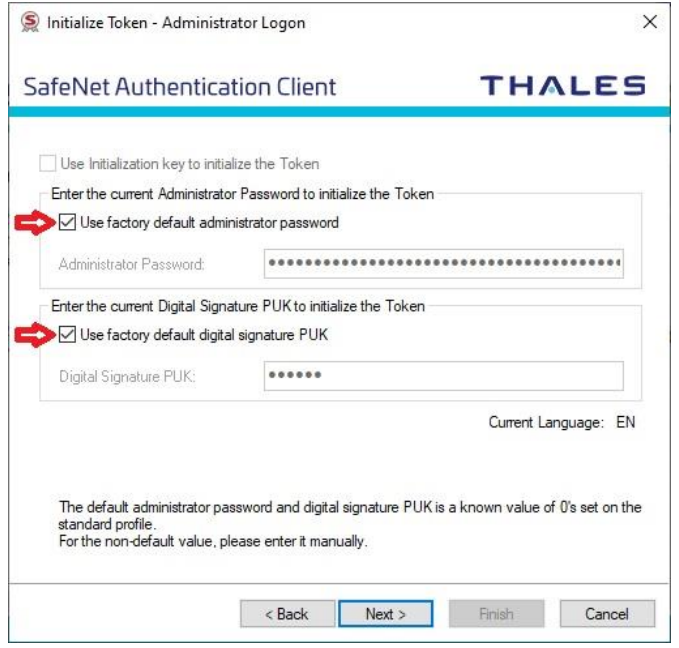

- Ορίζετε:
- το όνομα του Token
- το **Token Password** (ζητείται και επιβεβαίωση)
- το **Administrator Password** (ζητείται και επιβεβαίωση)
- Αφαιρείτε την επιλογή **Token password must be chanced on first logon** και πατάτε **Next**

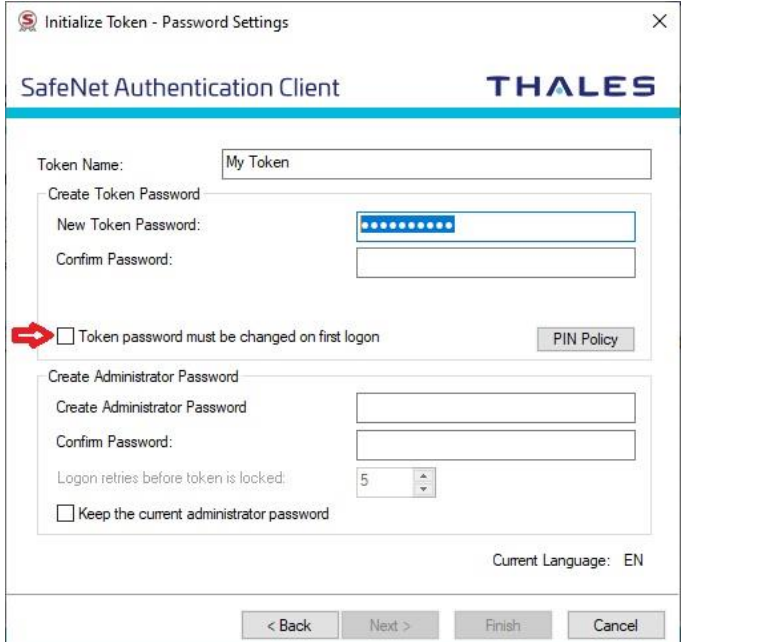

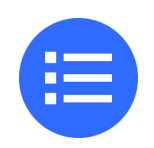

#### Σημειώσεις:

- Ένας κωδικός πρέπει να αποτελείται από 6 έως 8 χαρακτήρες και να περιέχει συνδυασμό από κεφαλαία γράμματα, πεζά γράμματα, αριθμούς και ειδικούς χαρακτήρες (όπως !, \$, #, %) - Προσέχετε να έχει επιλεχθεί Current Language: EN

- Οι κωδικοί που ορίζετε είναι προσωπικοί. Δεν καταχωρούνται κάπου. Μην τους ανακοινώσετε σε άλλα άτομα και αν υποψιάζεστε ότι έχουν διαρρεύσει, συστήνεται να τους αλλάξετε.

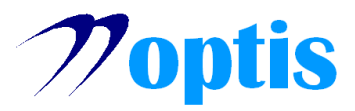

- Ορίζετε:
- το **Digital Signature PIN** (ζητείται και επιβεβαίωση)
- το **Digital Signature PUK** (ζητείται και επιβεβαίωση)
- Πατάτε **Finish**

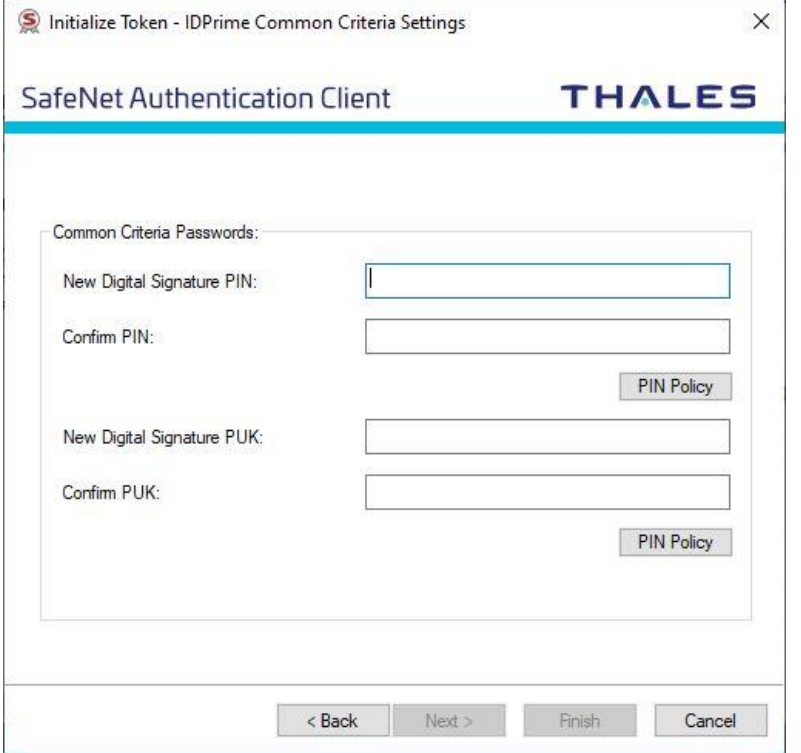

• Πατάτε **OK**

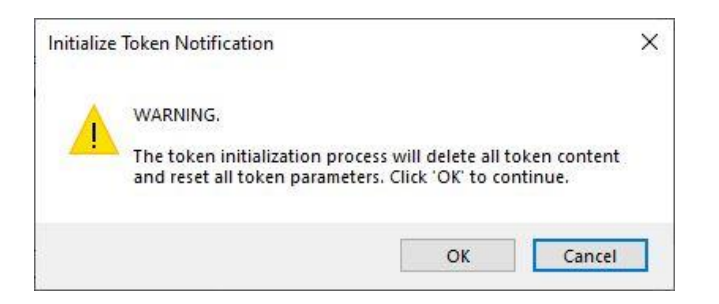

• Η Αρχικοποίηση ολοκληρώθηκε επιτυχώς, πατάτε **OK**

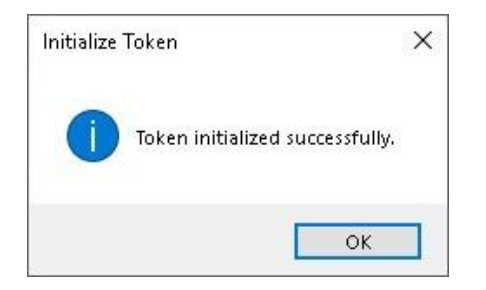

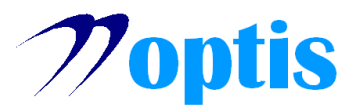

# **4. Απόκτηση ψηφιακής υπογραφής (ΟΔΗΓΙΕΣ ΑΠΕΔ)**

Για τη λήψη ψηφιακής υπογραφής, απαιτείται η παραμετροποίηση του σταθμού εργασίας βάσει των οδηγιών της Αρχής Πιστοποίησης Ελληνικού Δημοσίου. Ακολουθήστε τις οδηγίες που βρίσκονται στα παρακάτω links:

[Απόκτηση ψηφιακής υπογραφής](https://aped.gov.gr/procedures/pos-tha-apoktiso-psifiaki-ypografi/)

[Οδηγίες υπογραφής μέσω JSignPdf](https://www.optis.gr/wp-content/uploads/2023/06/Instructions-JSignPdf.pdf)

• Όταν κληθείτε να επιλέξετε το μοντέλο ΕΔΔΥ, επιλέγετε: **Safenet 5110cc/Gemalto/Thales**

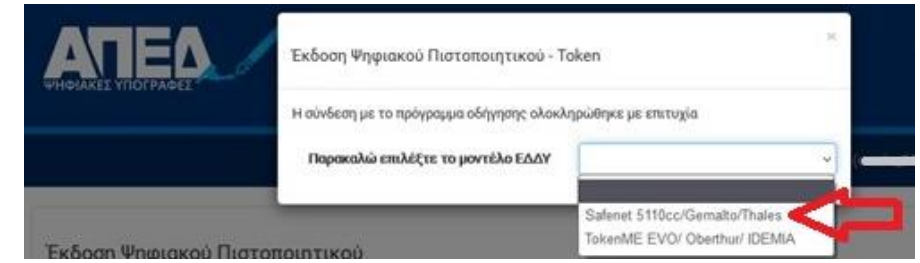

• Αρχικά θα σας ζητηθεί το Token Password και έπειτα το Digital Signature PIN

### **5. Έλεγχος πιστοποιητικών**

Όταν ολοκληρώσετε τη διαδικασία λήψης του πιστοποιητικού από την ΑΠΕΔ, για να βεβαιωθείτε ότι το πιστοποιητικό έχει εγκατασταθεί σωστά, μπορείτε να ακολουθήσετε τα παρακάτω βήματα:

- Με συνδεδεμένο το USB token, ανοίγετε το πρόγραμμα **SafeNet Authentication Client Tools**
- Επιλέγετε **Advanced View**
- Από την αριστερή στήλη επιλέγετε **CC certificates**

• Αν εμφανίζεται το πιστοποιητικό με το Όνομα και το Επώνυμό σας, όπως φαίνονται παρακάτω, η έκδοση ολοκληρώθηκε επιτυχώς

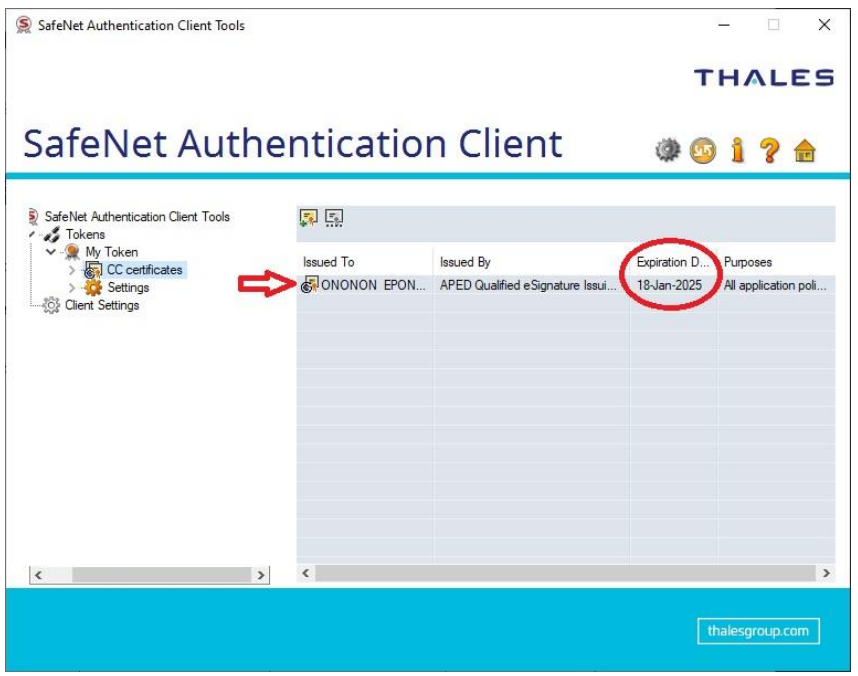

• Στην τρίτη στήλη βλέπετε την ημερομηνία λήξης του πιστοποιητικού σας

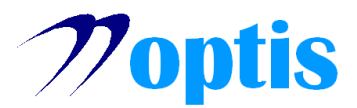

# **ΠΡΟΣΘΕΤΕΣ ΟΔΗΓΙΕΣ**

# **1. Ξεκλείδωμα Digital Signature PIN με χρήση του Digital Signature PUK**

Σε περίπτωση που ο χρήστης ξεχάσει το Digital Signature PIN ή το κλειδώσει μετά από επιλαμβανόμενη λανθασμένη εισαγωγή, παρέχεται η δυνατότητα να το ορίσει εκ νέου κάνοντας χρήση του Digital Signature PUK:

- Με συνδεδεμένο το USB token, ανοίγετε το πρόγραμμα **SafeNet Authentication Client Tools**
- Επιλέγετε **Advanced View**
- Επιλέγετε **Set Digital Signature PIN**
- Πληκτρολογείτε το **Digital Signature PUK** και πατάτε **OK**

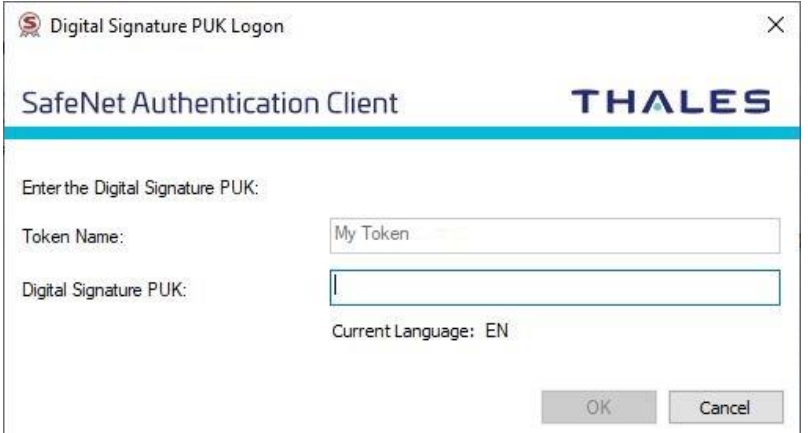

• Πληκτρολογείτε το νέο επιθυμητό **Digital Signature PIN** (ζητείται και επιβεβαίωση) και πατάτε **OK**

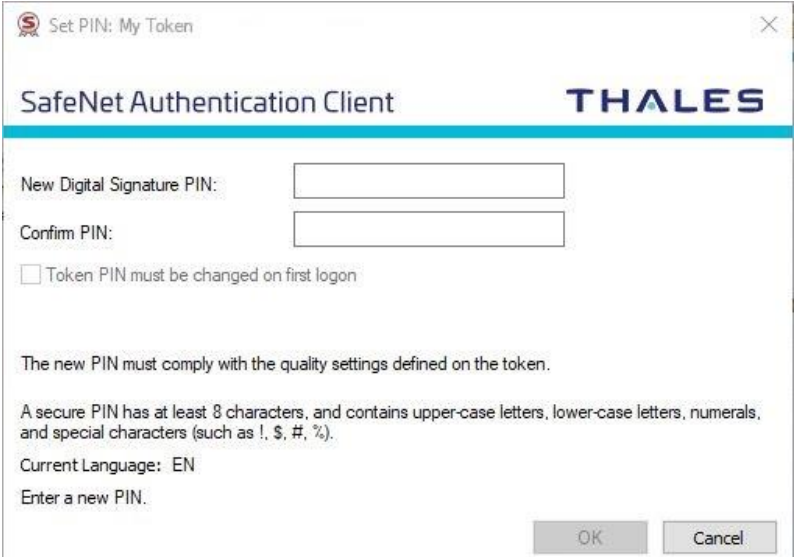

• To Digital Signature PIN ορίστηκε επιτυχώς